# 109學年度宜蘭區 免試入學報名及志願分發系統

羅東國中說明會

# 試模擬日期: 109年1月6、7、8日

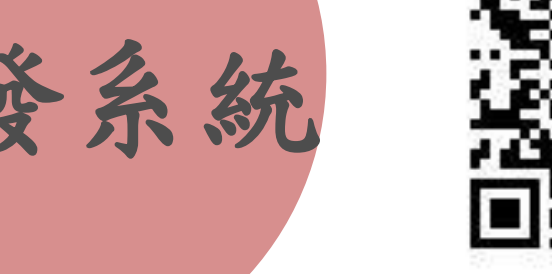

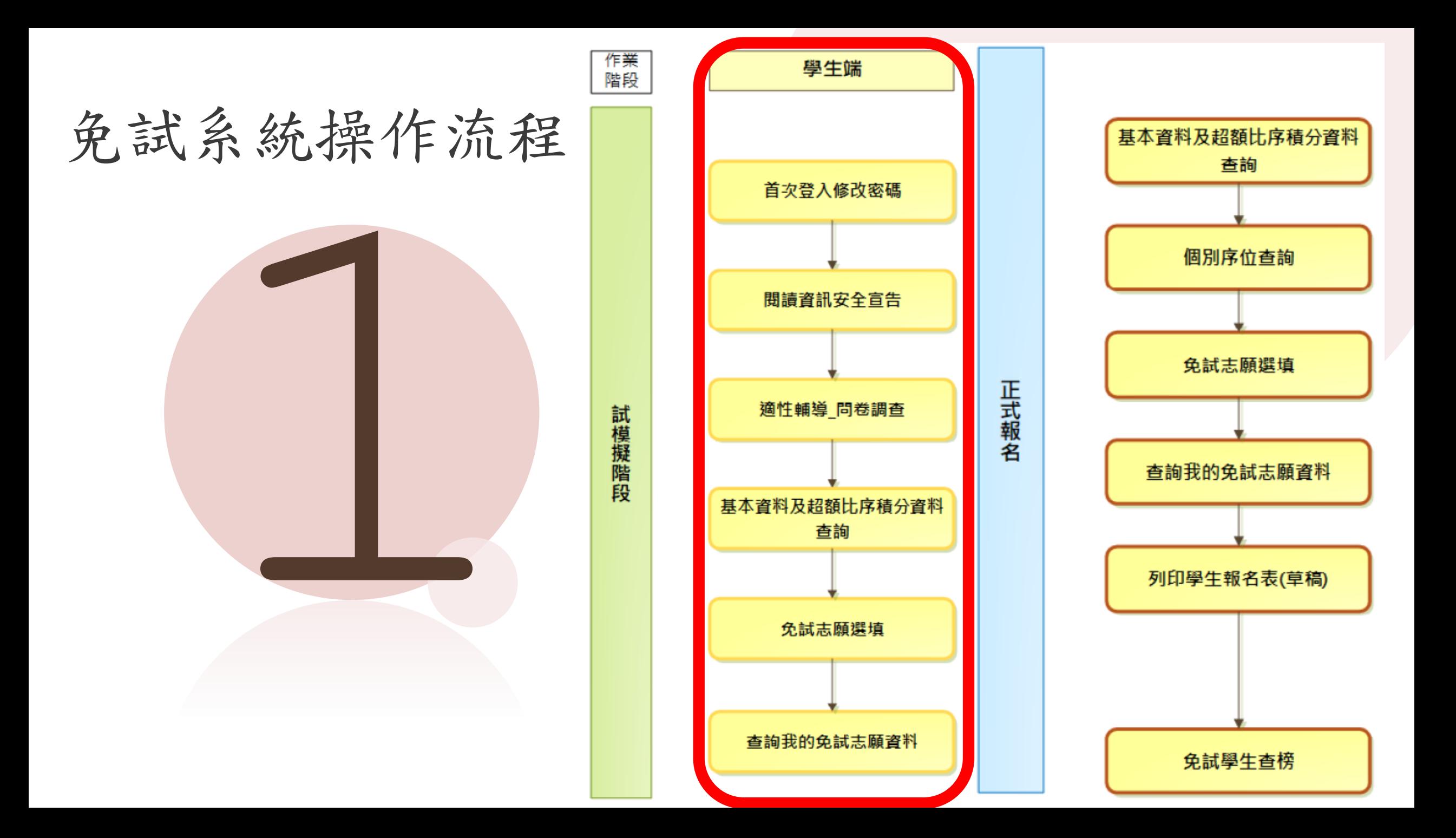

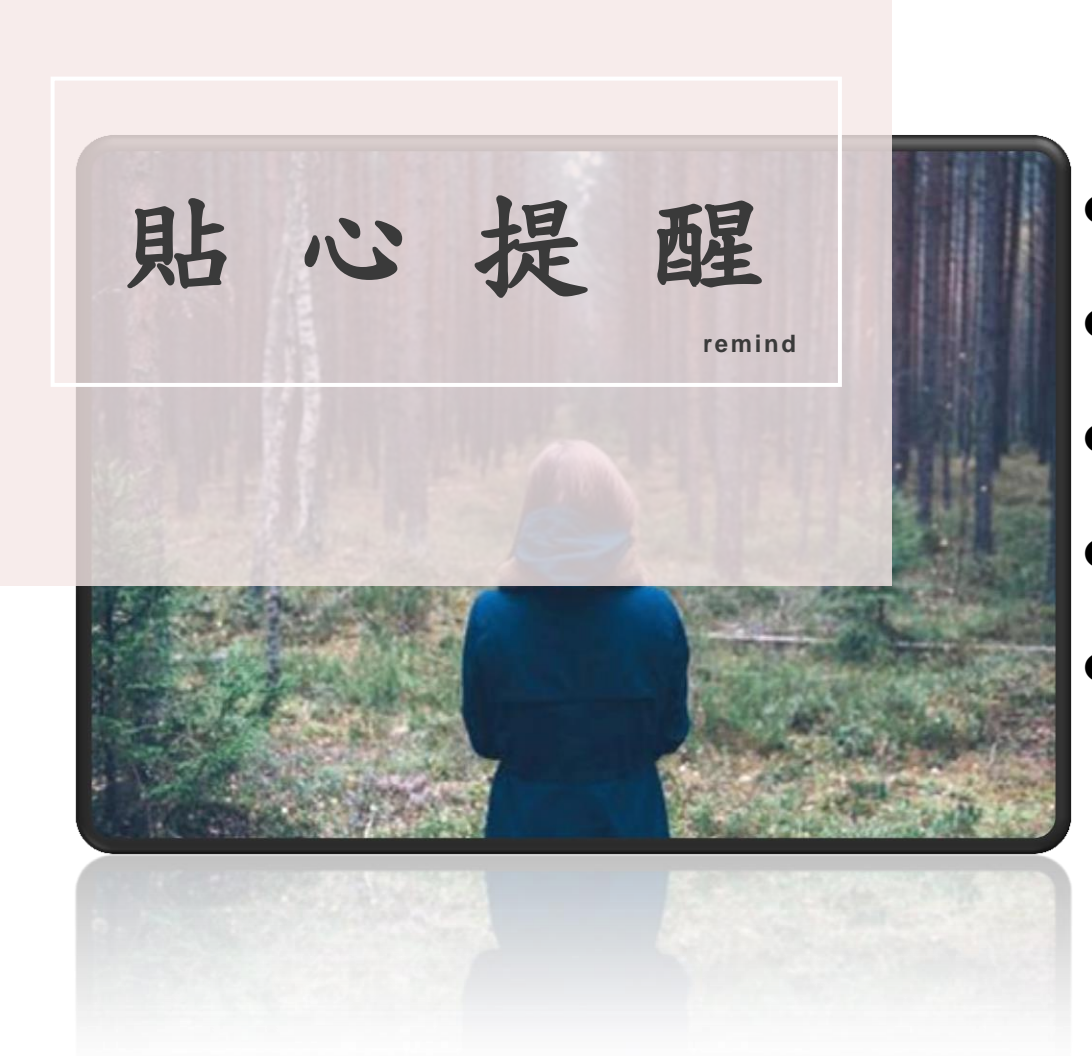

请使用Chrome操作本系統。 彈跳視窗是否開啟、列印功能是否正常連接印表機。 依宜蘭區高級中等學校免試入學委員會公告網址連結本系統。 ● 首次登入系統,務必修改登入密碼,才可使用其它功能。 ) 密碼修改成功, 系統會自動登出, 請以新密碼登入。

## ※務必熟記密碼※

# We design Trending Minimal presentations

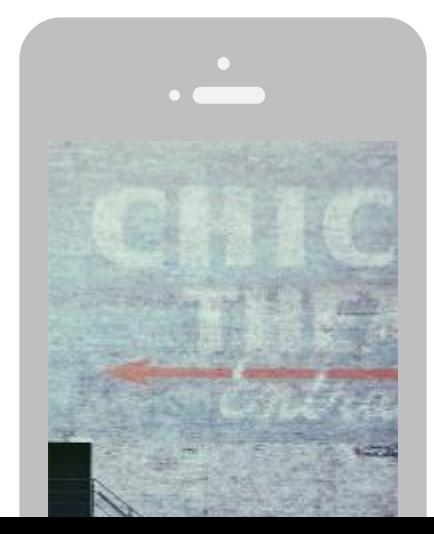

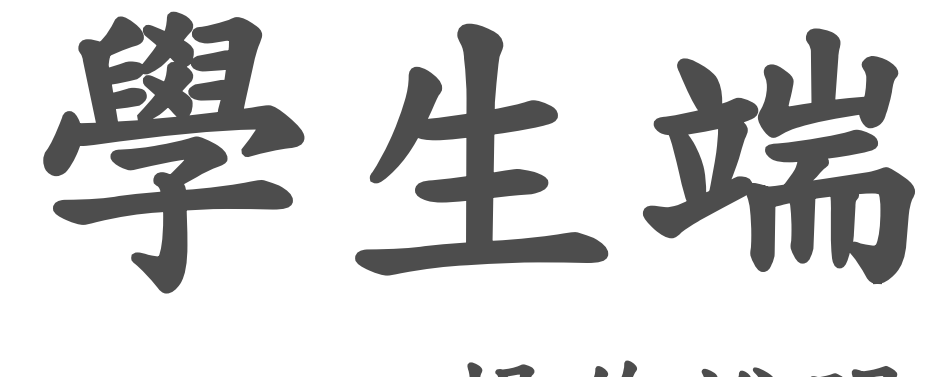

操作說明

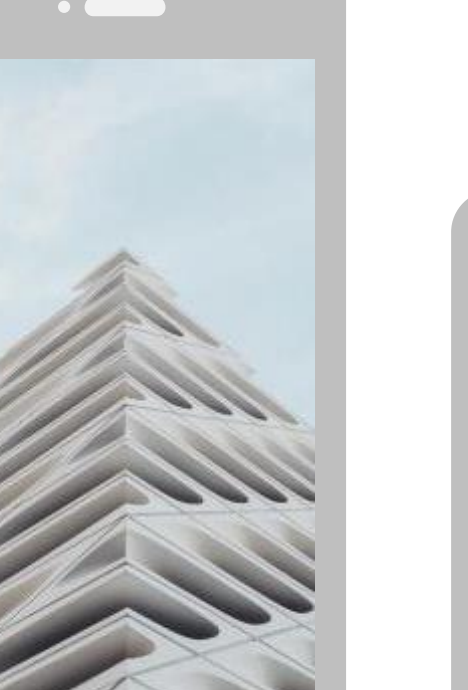

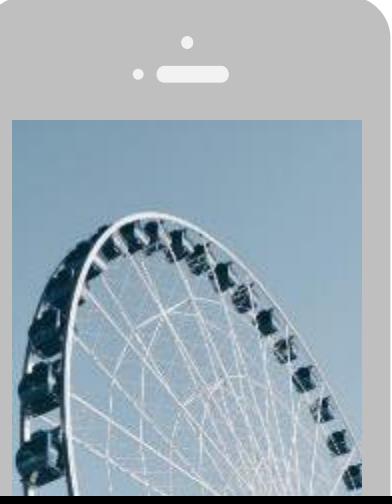

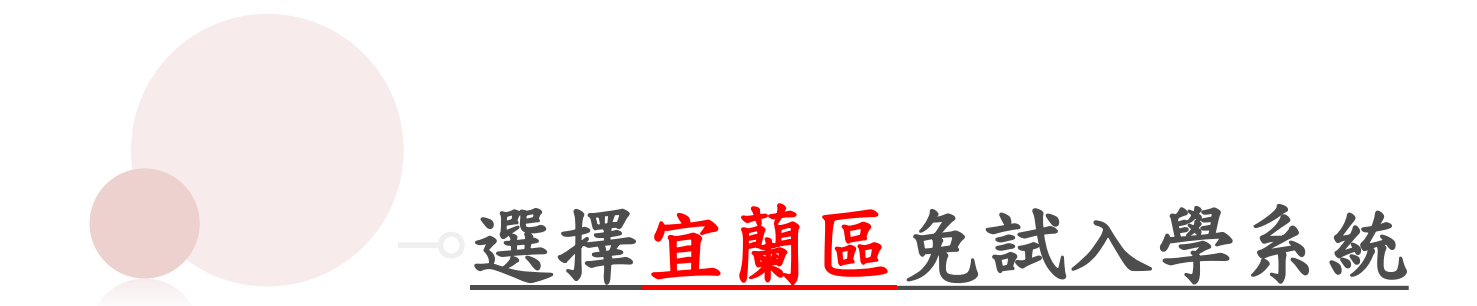

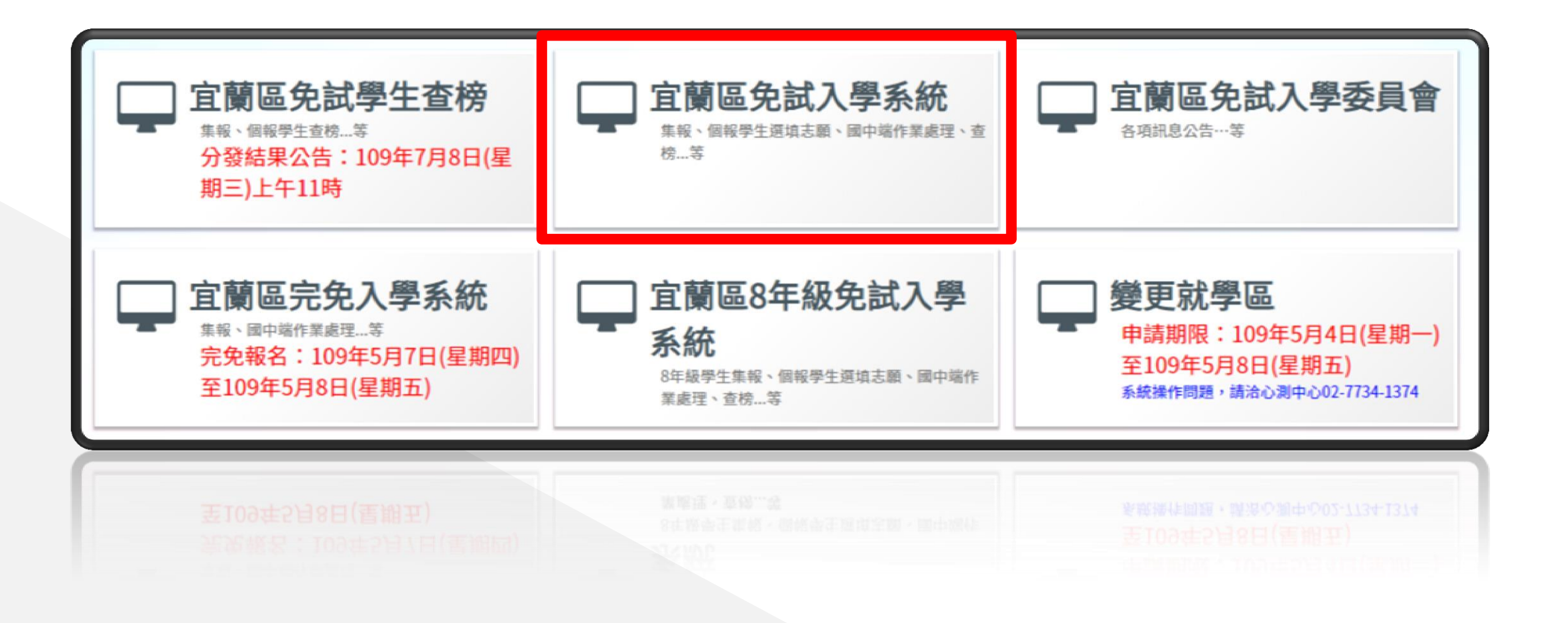

# 選擇工具列的「相關下載」有操作教學

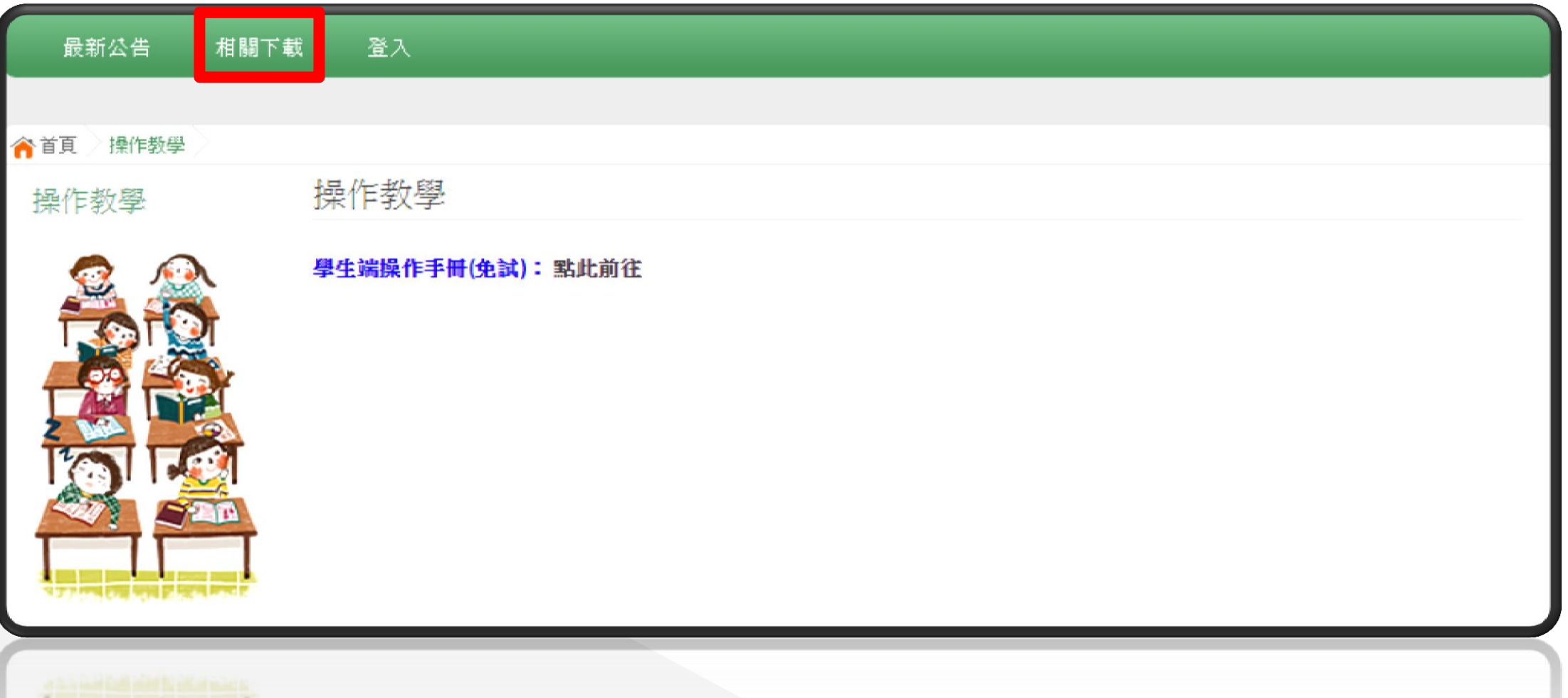

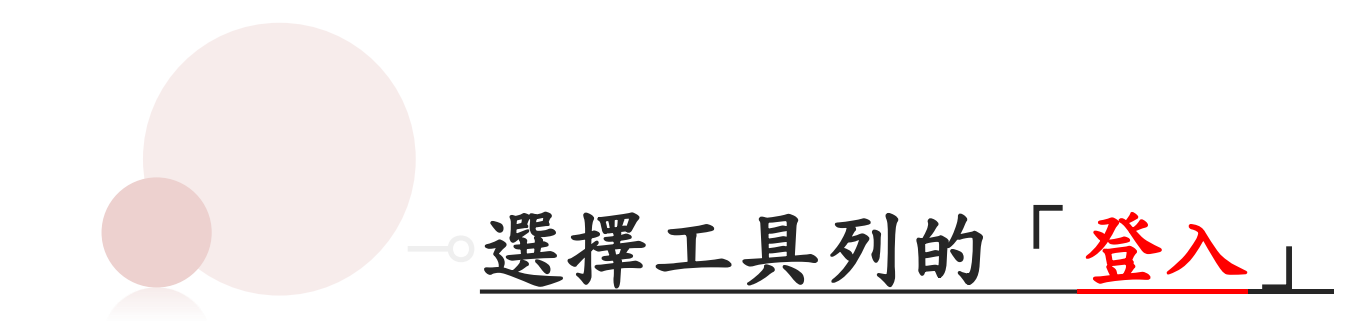

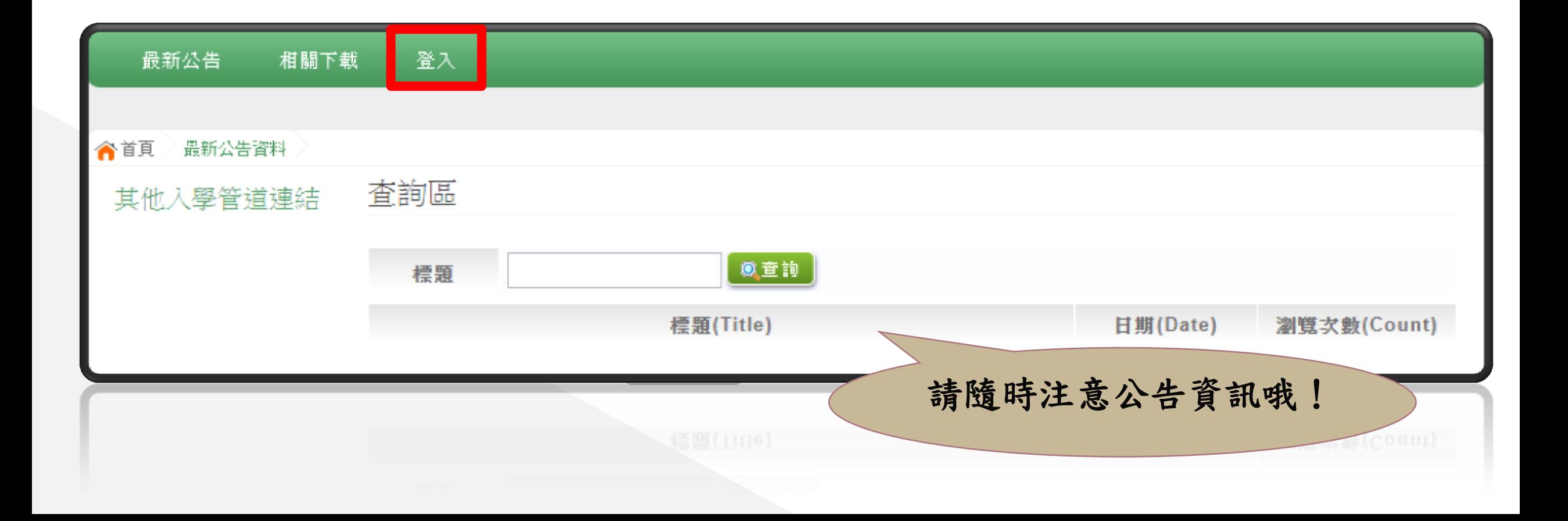

⊸學生登入

# 依使用者不同,選擇您要執行的身分。

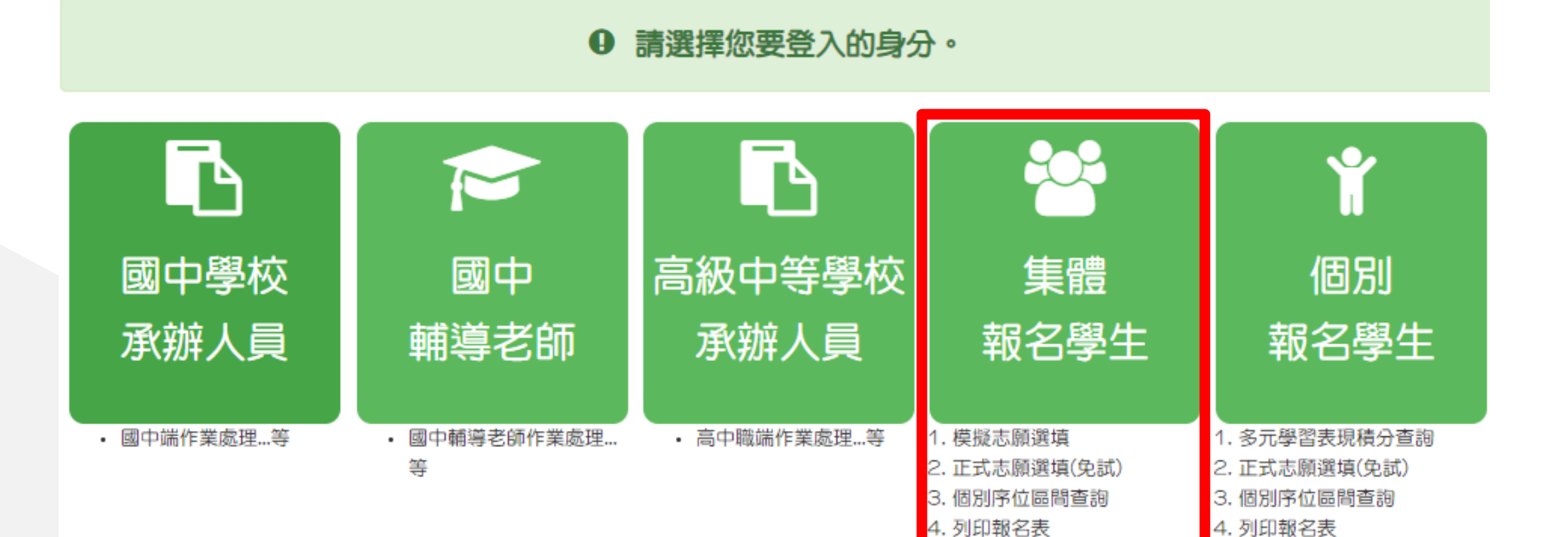

⊸學生登入

# 依系統畫面指示,輸入登入資訊。

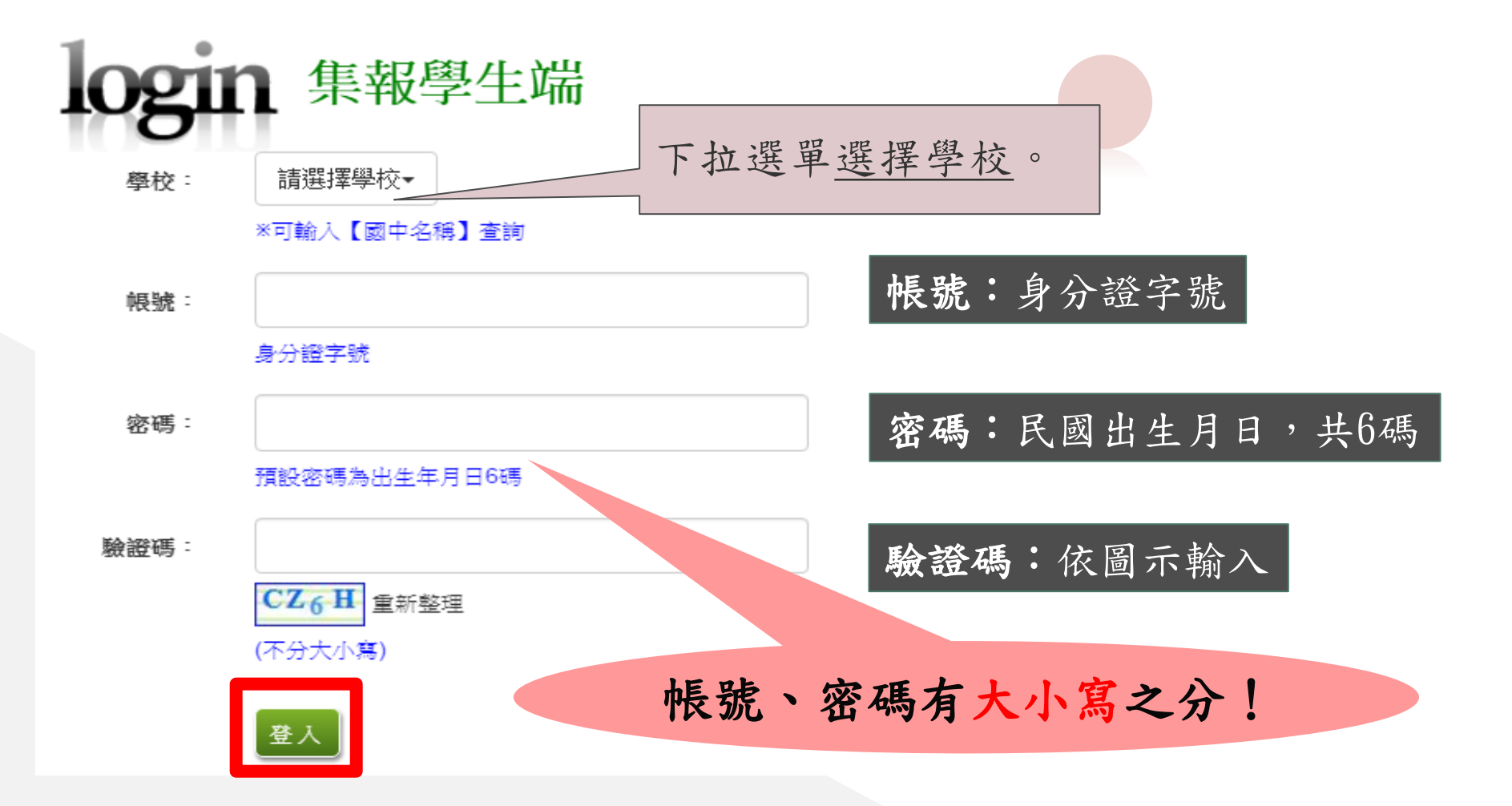

# 修改登入密碼

# 修改登入密碼,確定儲存後, 系統會自動登出,請以新密碼再次登入系統。

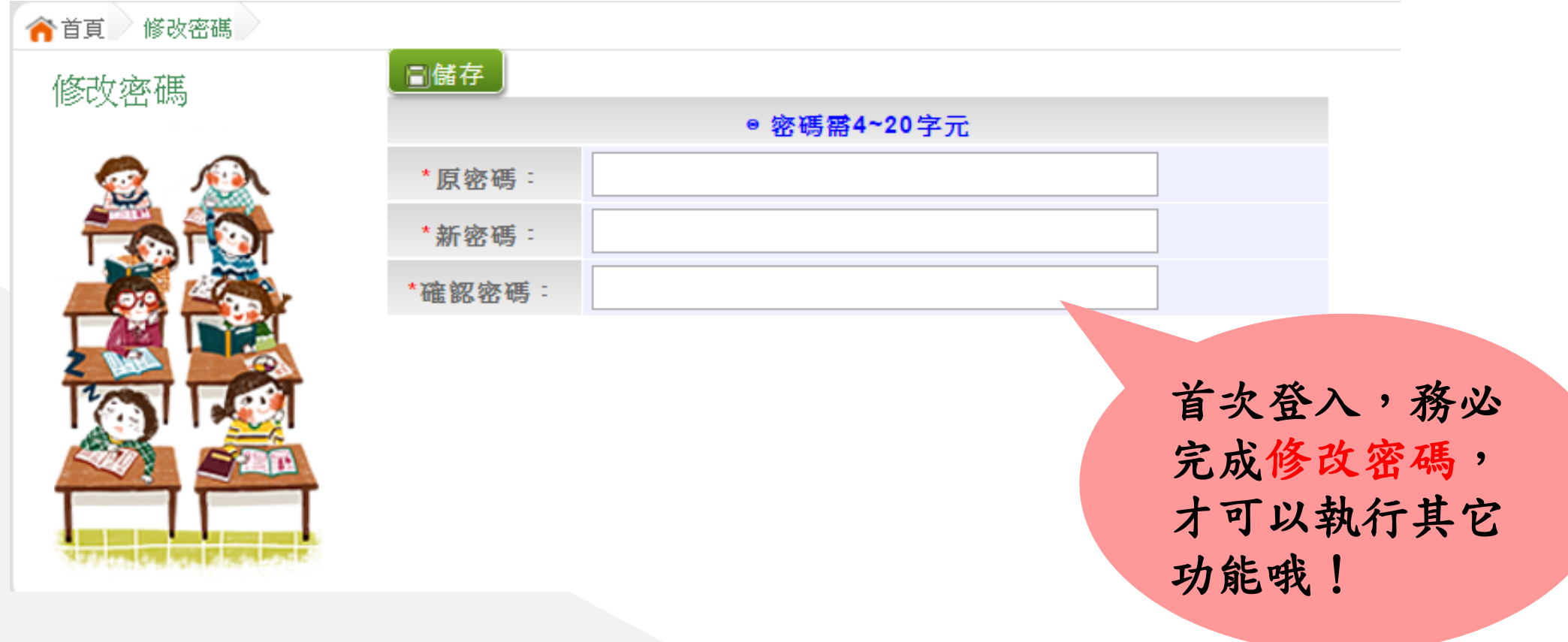

# ⊸資訊安全宣告

# 1.請先瀏覽資訊安全宣告內容 2.勾選 我已閱讀並接受上述內容 。 3.點選「確認送出」按鈕。

### 資訊安全宣告

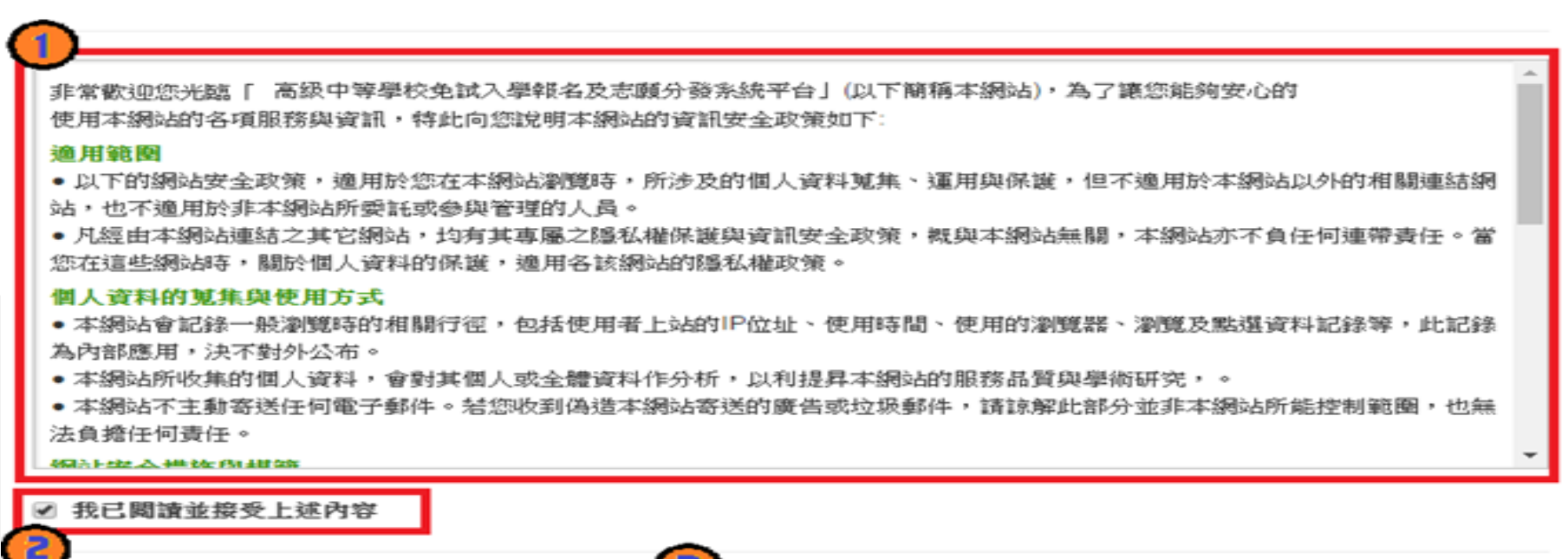

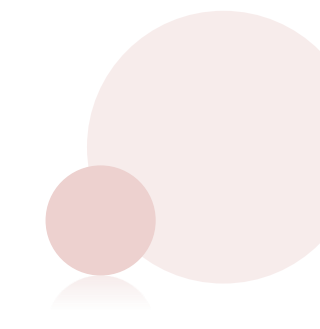

# ⊸適性輔導問卷調查

### **合**首頁 通性補導問題

### 適性輔導問卷

### 第一次志願選填問卷

同學好。日本作家村上難所著《工作大米來》一書。認為十三歲這個年齡的孩子。正站在成人世界的入口。而十 二年國教的推動其價值就在於引導同學對於自己興動、性向與能力的探索,以「强我所適,愛我所選」。本次思願傷 填的目的除了重你的:抽查后额比序積分的正確性、熟悉未來吳試入學館名程序以外,請根據你的的生涯輔博紀錄手 用的内容, 国答以下問題, 以利進行第一次志輔探索。

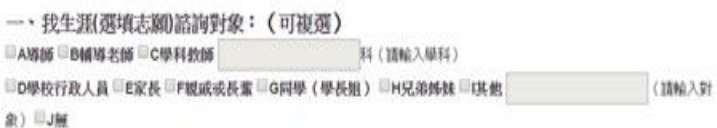

二、我生涯(選填志願)考量的因素: (請依優先順序複選至少3個以上因素)

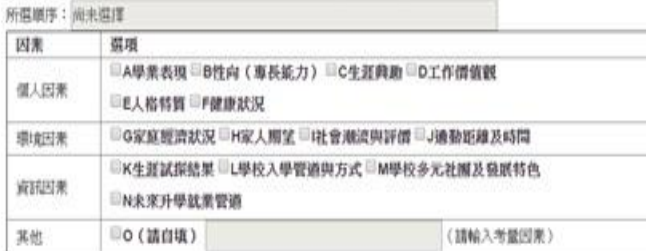

三、我認為我生涯評估結果是: (單選)

◎A學術傾向 ◎B技職傾向 (請續填第四類) ◎C生涯未定向 ◎D特殊專長傾向 (單科型高中或特色斑) ◎E中正預校

### 四、我的評估結果為技職傾向,適合我的職群為:(請複選1-5個職群)

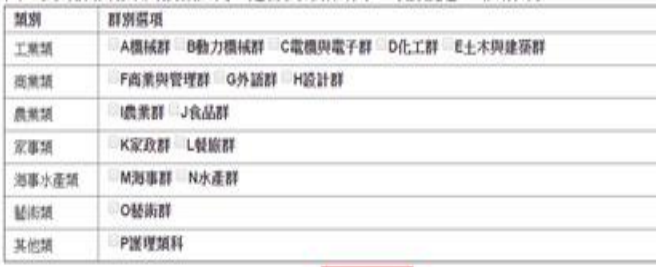

務必完成適性輔導 問卷調查的填報, 才可以執行選填志 願功能哦!

個別序位區間查詢

點選【志願選填相關作業】裡的【個別序位查詢服務】即可。

# 提醒您!!

 ◆請先設定網頁可顯示彈跳視窗功能, 才可使用「個別序位查詢服務」

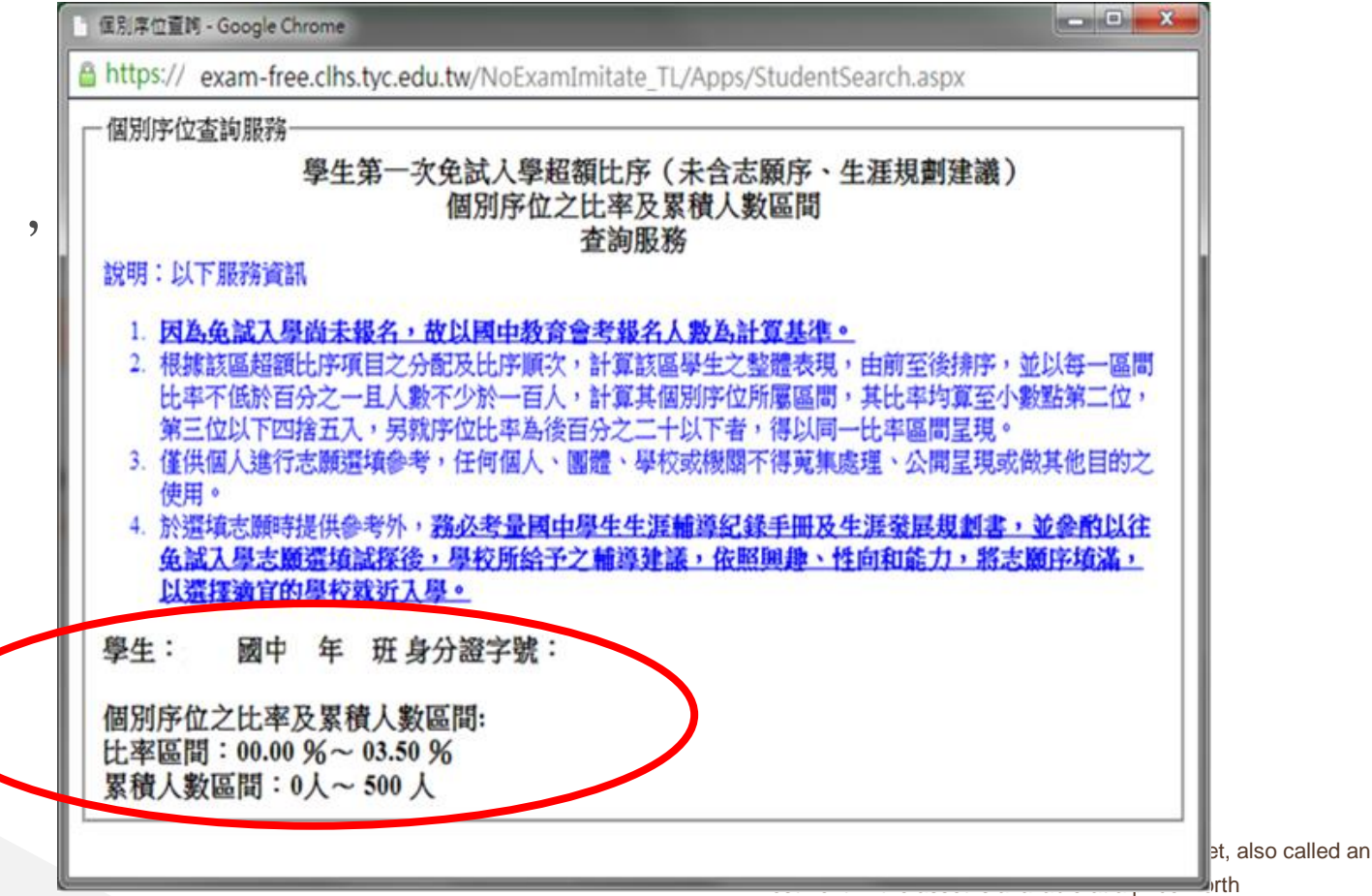

# 基本資料及超額比序積分資料查詢

【志願選填相關作業】/ 【基本資料及超額比序積分資料查詢】

系統會直接下載「學生基本資料及超額比序積分資料表」。

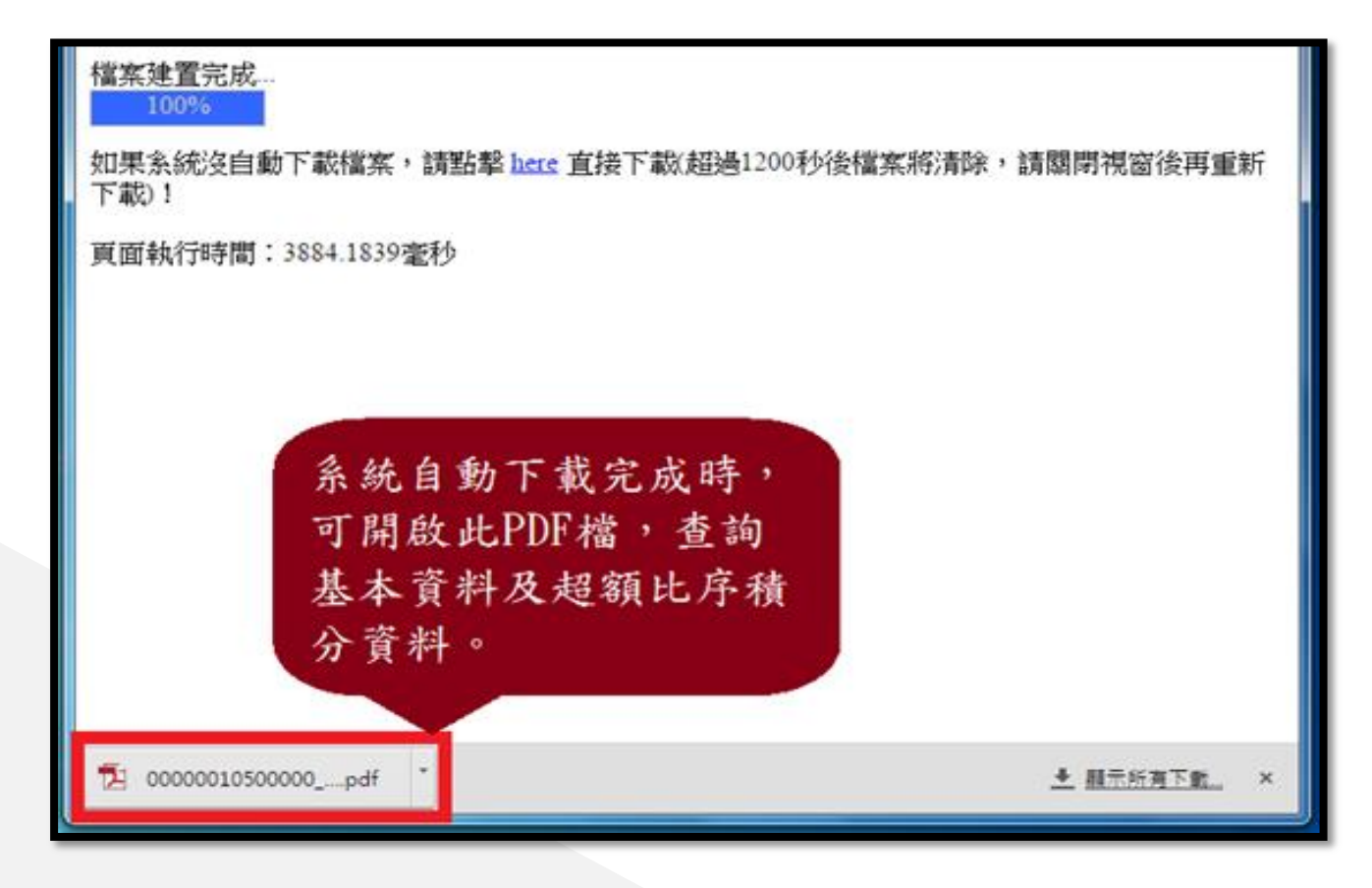

免試志願選填功能

- 模擬選填志願期間,首次登入志願選填頁面,務必先完成適 性輔導問卷填報,才可選填志願。
- ●建議選填過程中,每隔一段時間按下「儲存志願」按鈕,以

避免停電等情況導致所選志願遺失。

●選填完畢,務必按下「儲存志願」按鈕,並至「查詢我的志

願資料」頁面確認您選擇的志願及排序。

● 安全性考量,在選填志願期間若要離開位置,務必先登出。

# 免試志願選填功能

【志願選填相關作業】/ 【志願選填(免試)】

- 1. 首先閱讀注意事項。
- 2. 選擇免試欲加入科組:下拉選單選擇學校、科組、學校序。
- 3. 點選【加入】按鈕。
- 4. 調整排序。

# 【加入】:只是暫存志願, 並不會儲存到系統哦!

5. 點選【儲存志願】按鈕。

很重要!

免試志願選填功能

# 點選【志願選填相關作業】裡之【志願選填】

1.首先閱讀注意事項。

2.選擇免試欲加入科組:下拉選單

選擇學校、科組、學校序。

3.點選【加入】按鈕。

4.調整排序。

5.點選【儲存志願】按鈕。

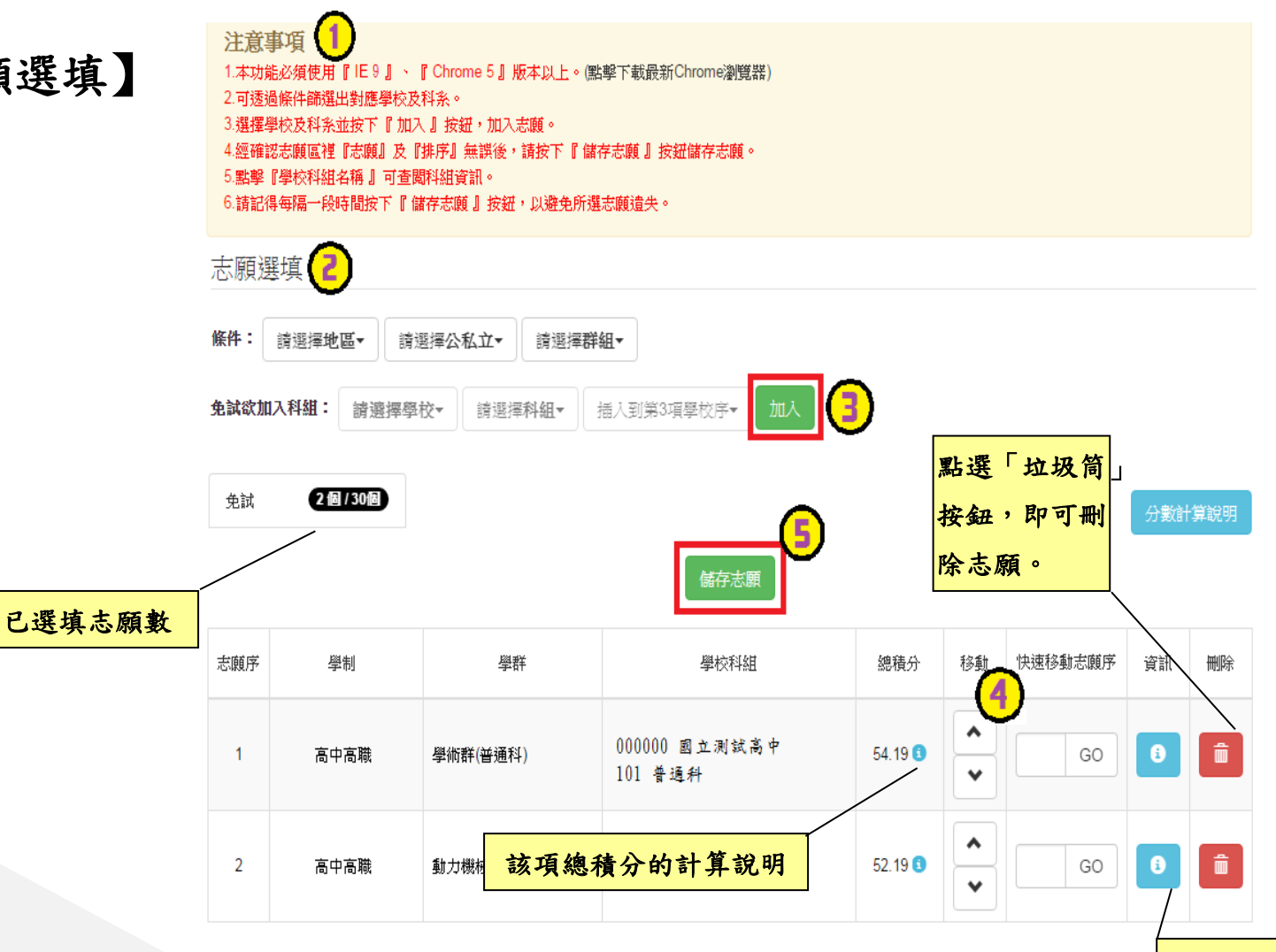

⊸免試志願選填功能 排序功能說明

# >上下移動 → →快速移動志願序

輸入目標分發編號,再按下Go按鈕。

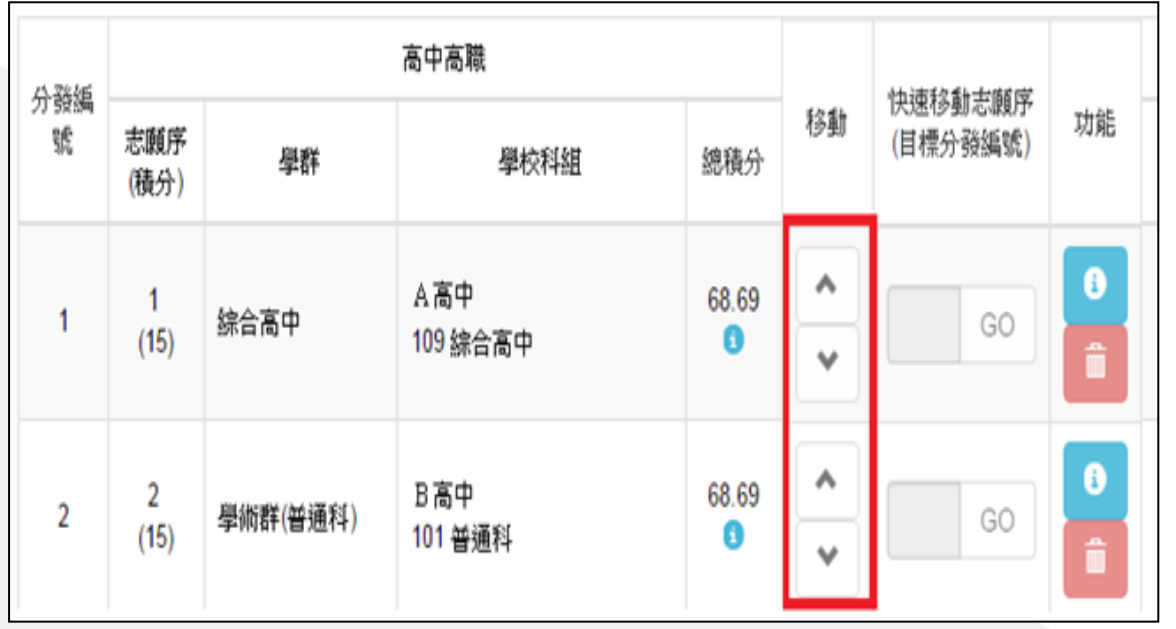

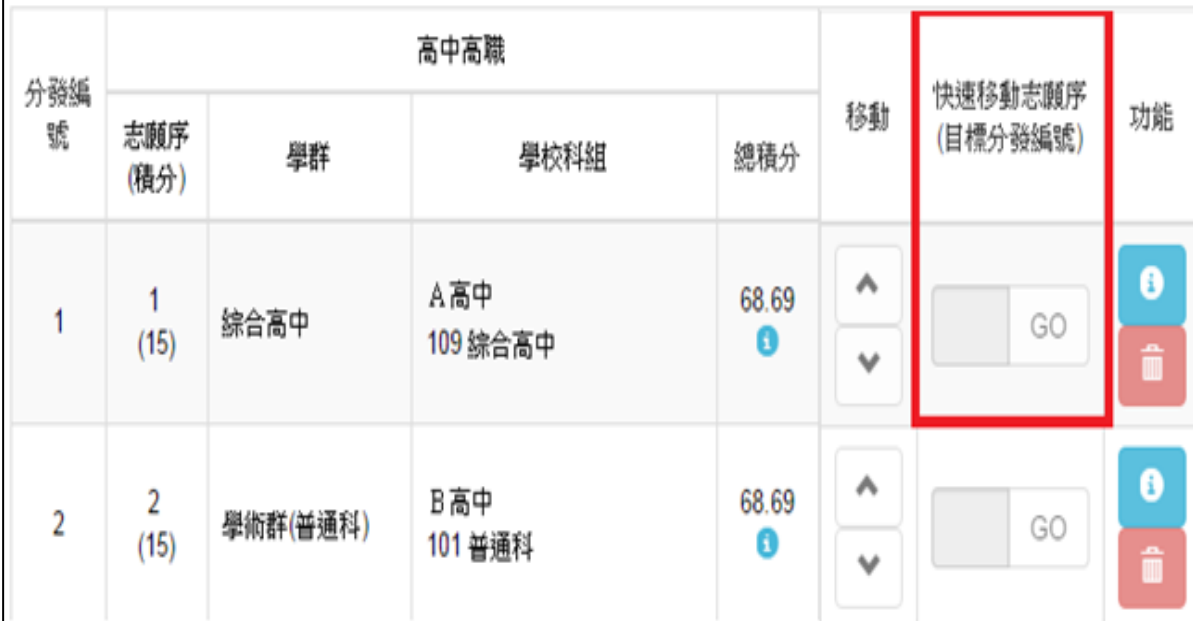

# 查詢我的免試志願資料

# 【志願選填相關作業】/ 【查詢我的志願資料】

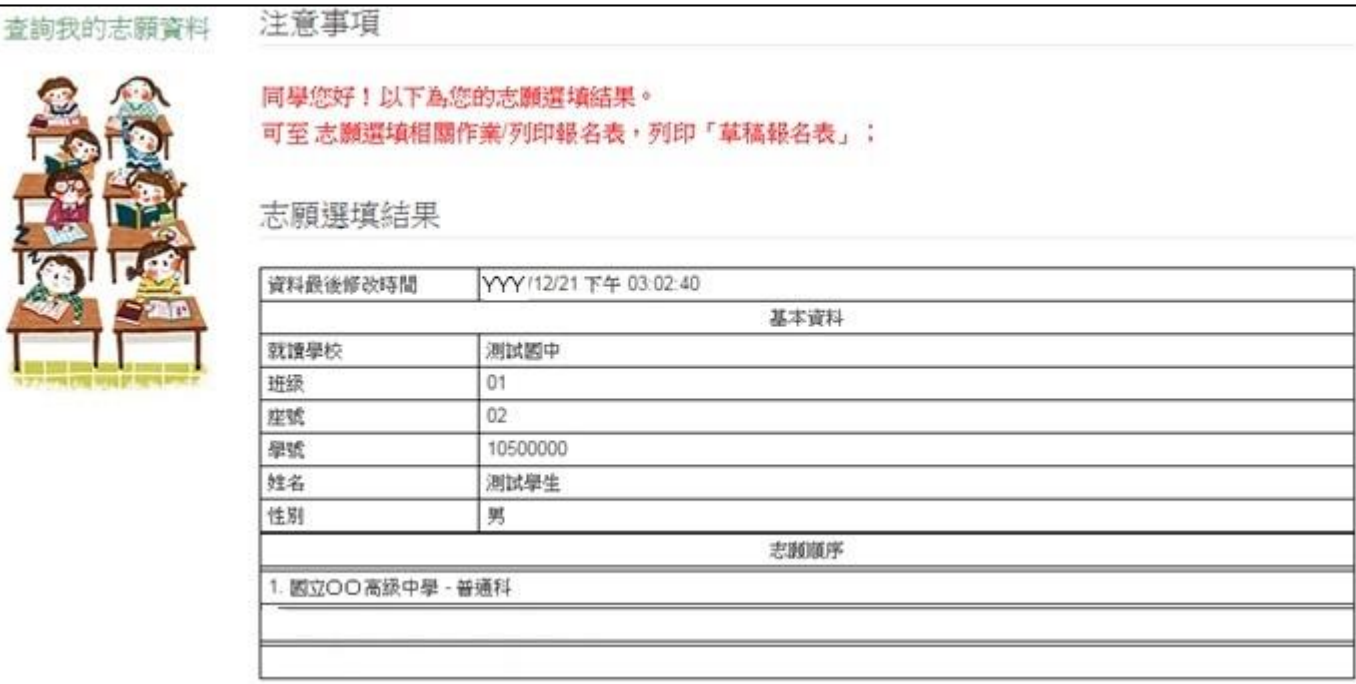

儲存志願完成後, 務必到【查詢我的 志願資料】頁面, 確認所選的志願及 順序哦!

# ⊸列印報名表(草稿)

# 【志願選填相關作業】/ 【列印報名表】

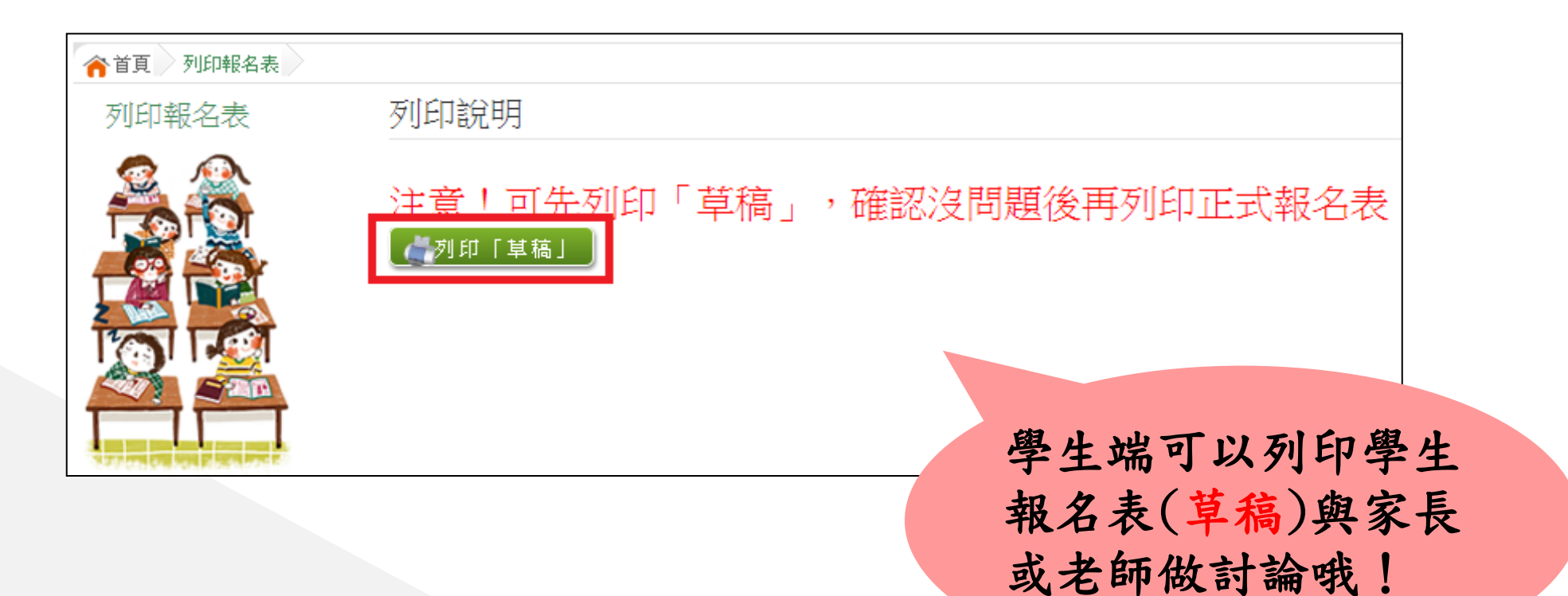

# **THANKS!**